# Quicklaw™

### **News and Companies Search**

Use the **News and Companies** search tab to search within business and news-related sources such as Factiva®, Dun & Bradstreet® Reports, Hoover's Company Records, and Current News.

#### **Constructing a Search**

- **1. Enter Search Terms** enter a search term or phrase in the first text box. You may use truncation and wildcard characters. Enter up to five rows of search terms, document sections, and connectors.
	- Specify where the term should appear using the first drop-down list. Choose from options such as **Anywhere**, **In the headline**, **At the start**, and more.
	- Select a connector from the second drop-down list to define how the term in this row will be linked to the term in the second row. Choose from options such as **And**, **Or**, **Same sentence**, and more.
	- Repeat these steps until you have finished entering your terms. If you need more than three rows, click the **More** link to display two additional rows.

**Note:** If you click the **More** link, add search terms in the two additional rows, and then click the **Less** link, the search terms you entered in the two hidden rows will not be used in your search.

- **2. Add Index Terms** select any combination of index terms to add to your search from the **Industry**, **Subject**, or **Region** lists to make your searching more precise.
	- Select up to ten items from any or all checkbox lists.
	- Click the **Exclude from Search** checkbox beneath a list to exclude any results that match the index terms you selected in the list.
	- Click the **Hide** link to collapse this section or the **Show** link to display it again.
- **3. Select Sources** select a source category from the drop-down list.
	- Select one or more sources from the checklist.
	- Click the information  $\blacksquare$  icon to learn more about the contents of a source. The window that opens provides **coverage type**, **language**, **content summary**, **file name**, and a **complete file** list.
- **4. Specify Date** narrow your search to documents published on a specific day or within the date range you specify.
	- Incorporate a date restriction command in the **Search Terms** field and select **All available dates** in the first **Specify Date** drop-down list; or,
	- Select a custom date restriction from the drop-down list such as **All available dates**, **Today**, **Date is**, and more, and then select the appropriate dates.
- **5. Search** click the **Search** button.

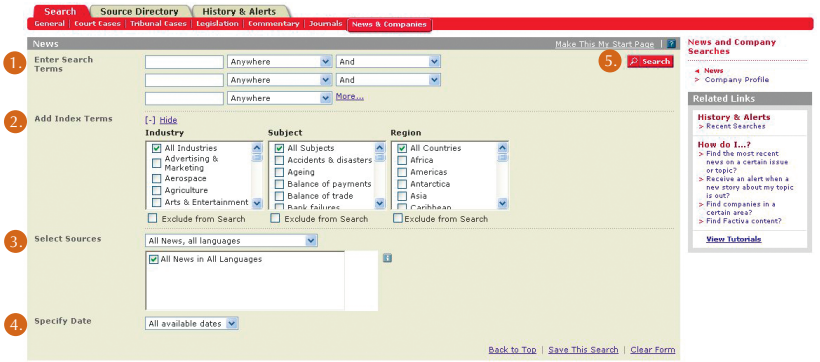

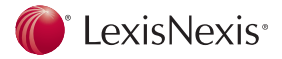

# Quicklaw™

## **News and Companies Search**

#### **Search Terms**

- **Anywhere** anywhere in the text
- **In the headline** in the title of the news article
- **At the start** in the headline or lead paragraph
- **Company** in the company name field
- **In the indexing** within the index terms of a document
- **Major mention** in the headline, lead paragraph, or indexing
- **3 or more mention** in articles where the word or phrase appears at least three times

### **Connectors**

- **And** both words/phrases must appear in the article
- **Or** at least one of the words/phrases must appear in the article
- **Same sentence** both words/phrases must appear within the same sentence
- **Same paragraph** both words/phrases must appear within the same paragraph
- **Within 5 words of** all words/phrases must appear within five words of each other

### **Date Restrictions**

- **All available dates** remove all date restrictions from your search.
- **Today** restrict your search to results only from the current day.
- **Date is** search a specific day.
- **Date is before** search all documents published on or before a date.
- **Date is between** specify a date range.
- **Pre-defined date restriction** select a date restriction such as **Previous week**, **Previous month**, and more.
- **Previous** specify all documents published in the previous *n* **days**, **weeks**, **months**, or **years**.

### **Additional Options**

- **1. Save This Search** complete the search form, and then click the **Save This Search** link to save your current search.
- **2. Make This My Start Page** click the **Make This My Start Page** link to make this form your start page when you first sign in to the Quicklaw service.
- **3. Help** click the **i**: icon for more information on using the **Court Cases** search form.
- **4. News and Company Search Forms** choose one of the **News and Company Search forms** from the list.
- **5. How Do I?** choose one of the **How Do I**…? topics from the list for help constructing your search.

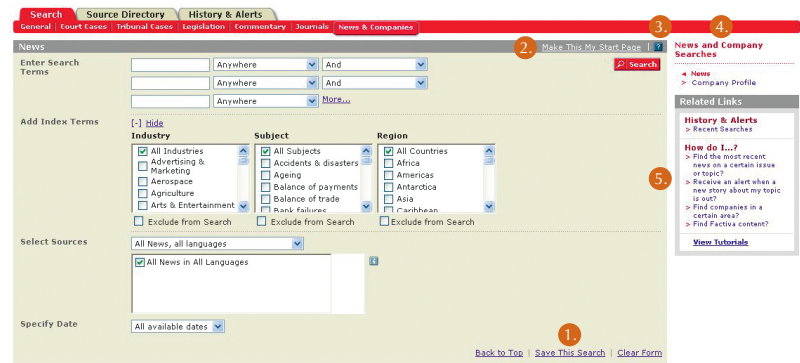

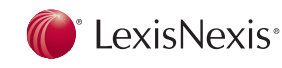

LexisNexis and the Knowledge Burst logo are registered trademarks of Reed Elsevier Properties Inc., used under licence. Quicklaw is a trademark of LexisNexis Canada Inc. Other products or services may be trademarks or registered trademarks of their respective companies. © 2006 LexisNexis Canada Inc. All rights reserved.